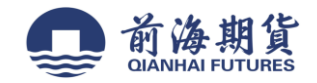

## 手机银行签约:

1、个人手机银行 APP, 首页搜索栏输入"期货",选择搜索结果 "证券期货" 2、"证券期货"界面,选择"大宗签约管理"

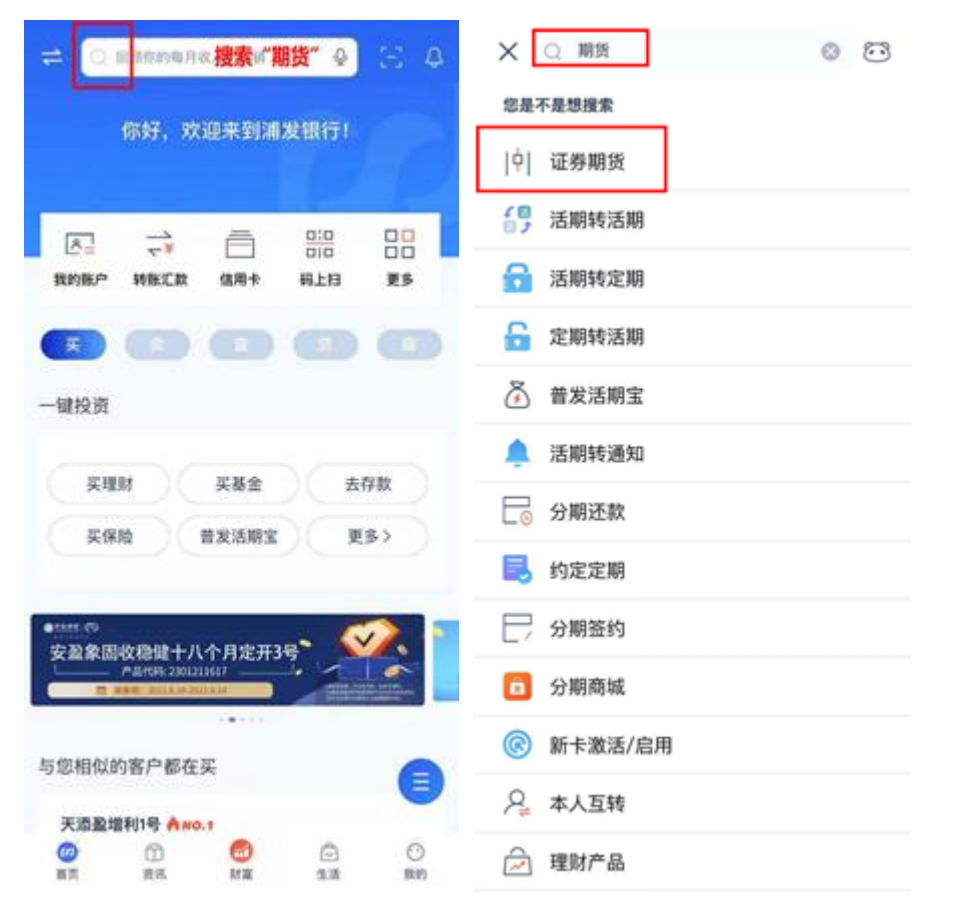

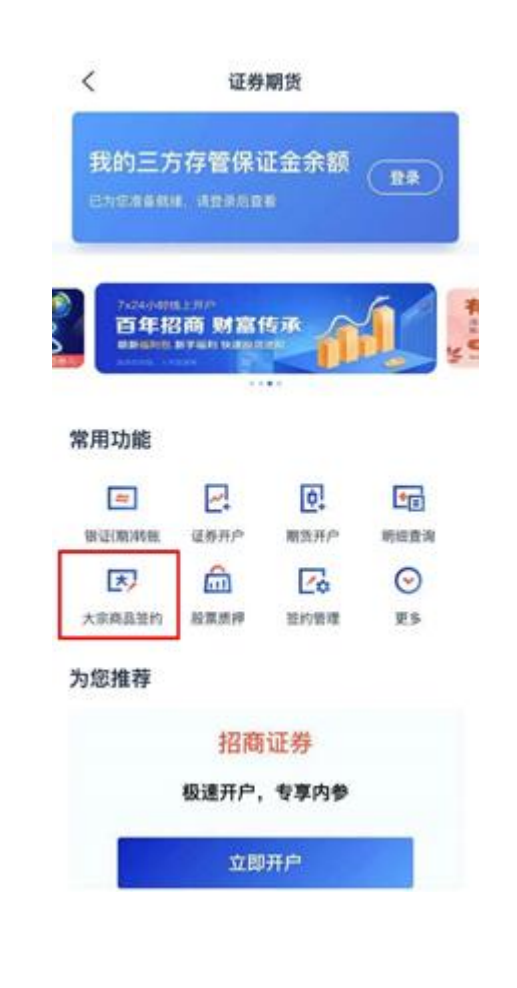

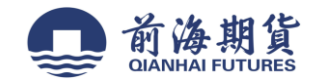

3、点击"新增银期签约"——服务商选择"前海期货",输入资金账号后点击"提交",输入银行卡密码,再输入资金密码(注:银 行卡密码输错后不会提示,输入完两个密码后才会提示),信息正确无误完成签约。

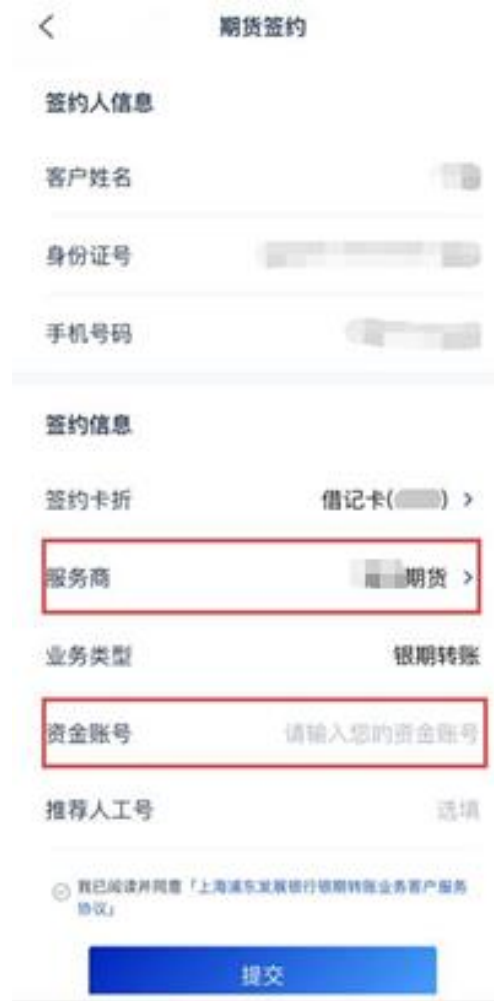

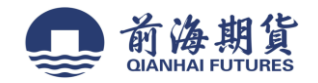

## 网上银行签约:

**4**、登录"浦发银行"个人网上银行

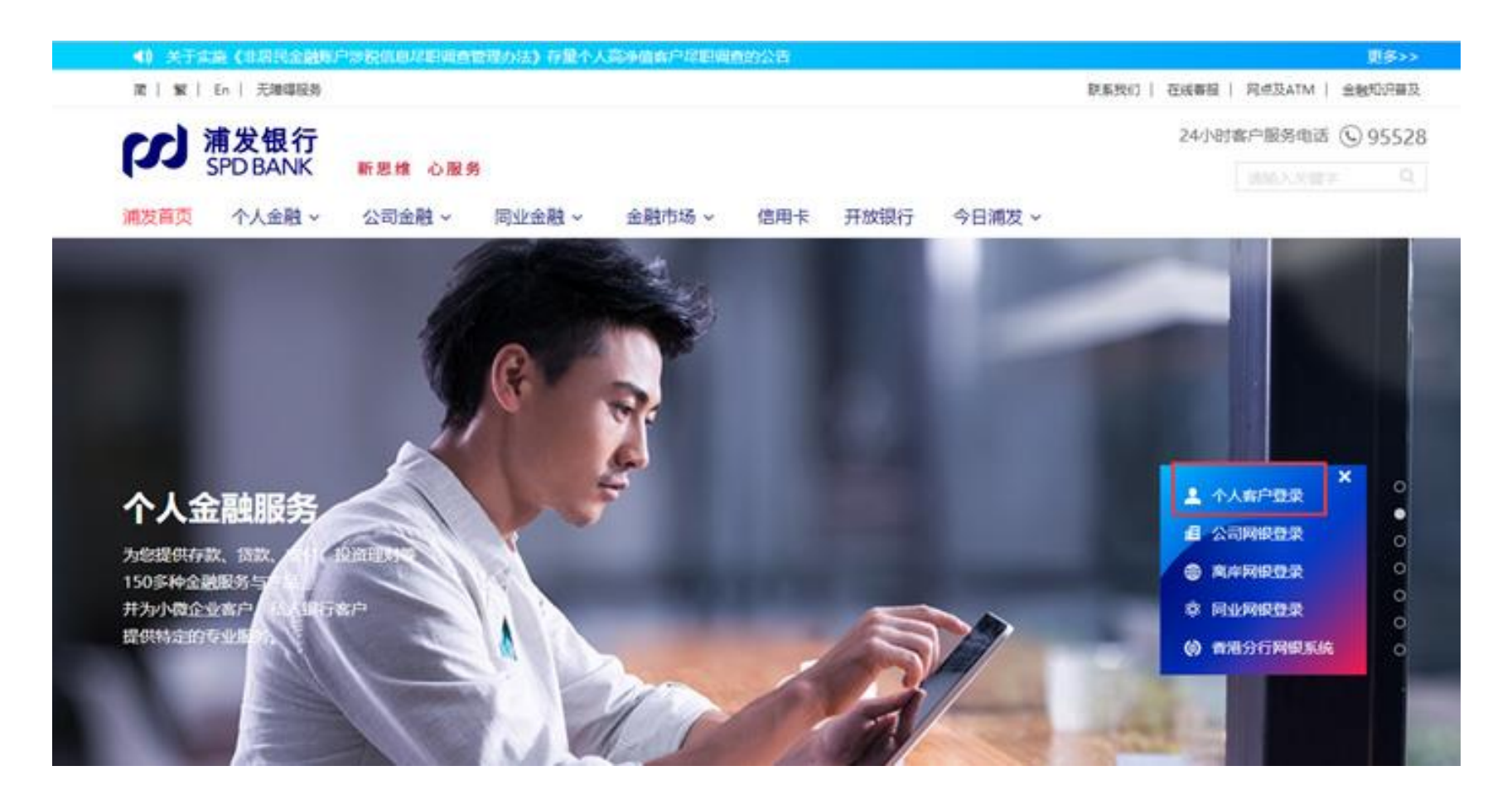

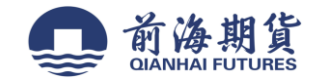

# 5、在"投资理财"栏,选择"投资交易"中的"股票与期货"

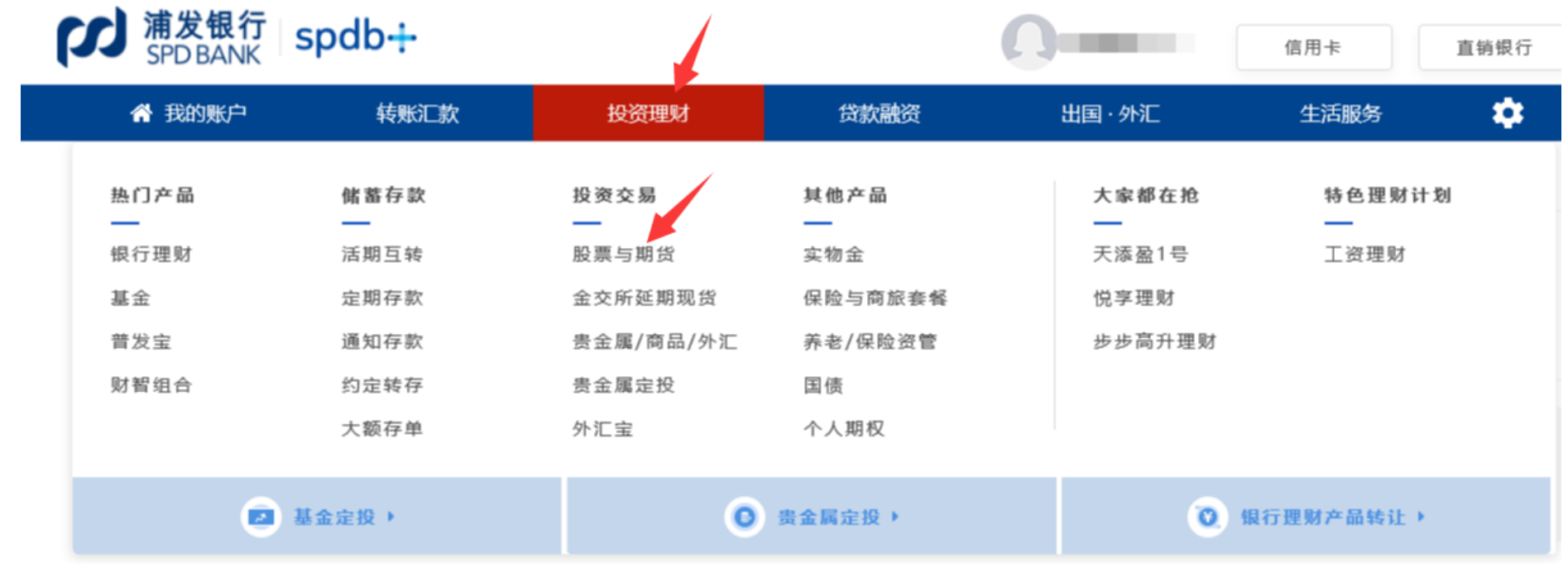

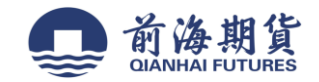

### 、在"银期业务"栏,选择"签约开户"

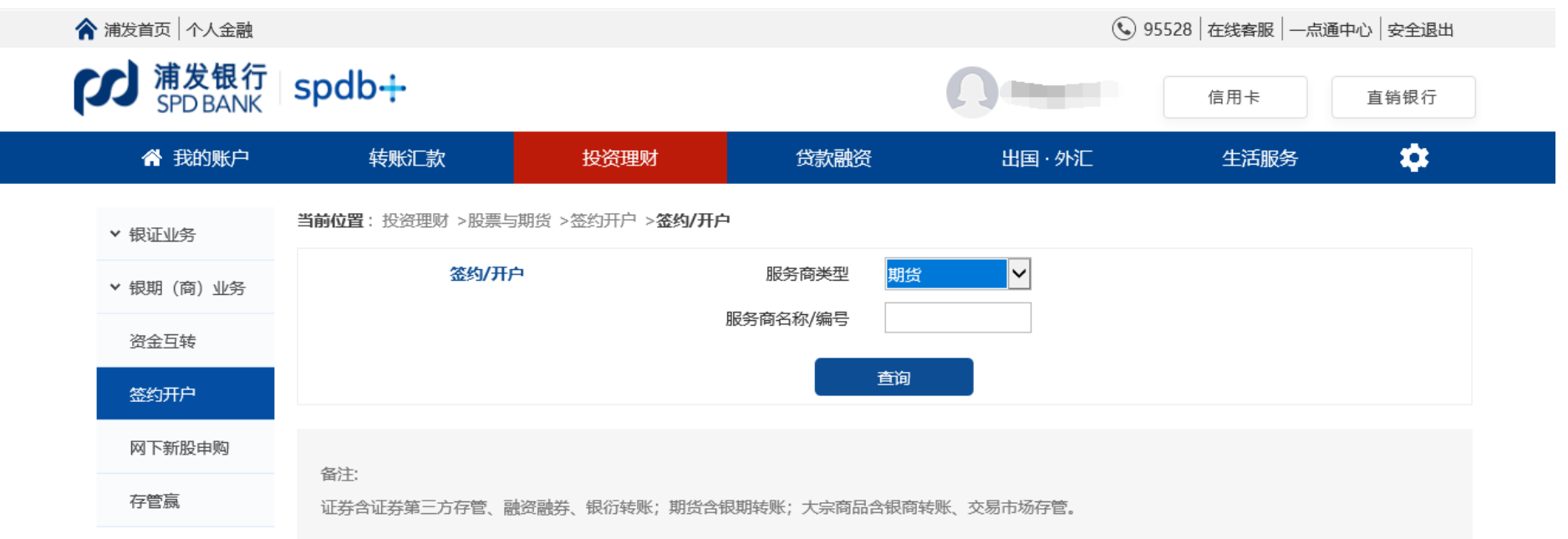

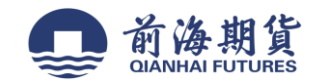

#### 、"服务商类型"选择"期货","服务商名称**/**编号"选择"前海期货",确认无误后,点击"签约"

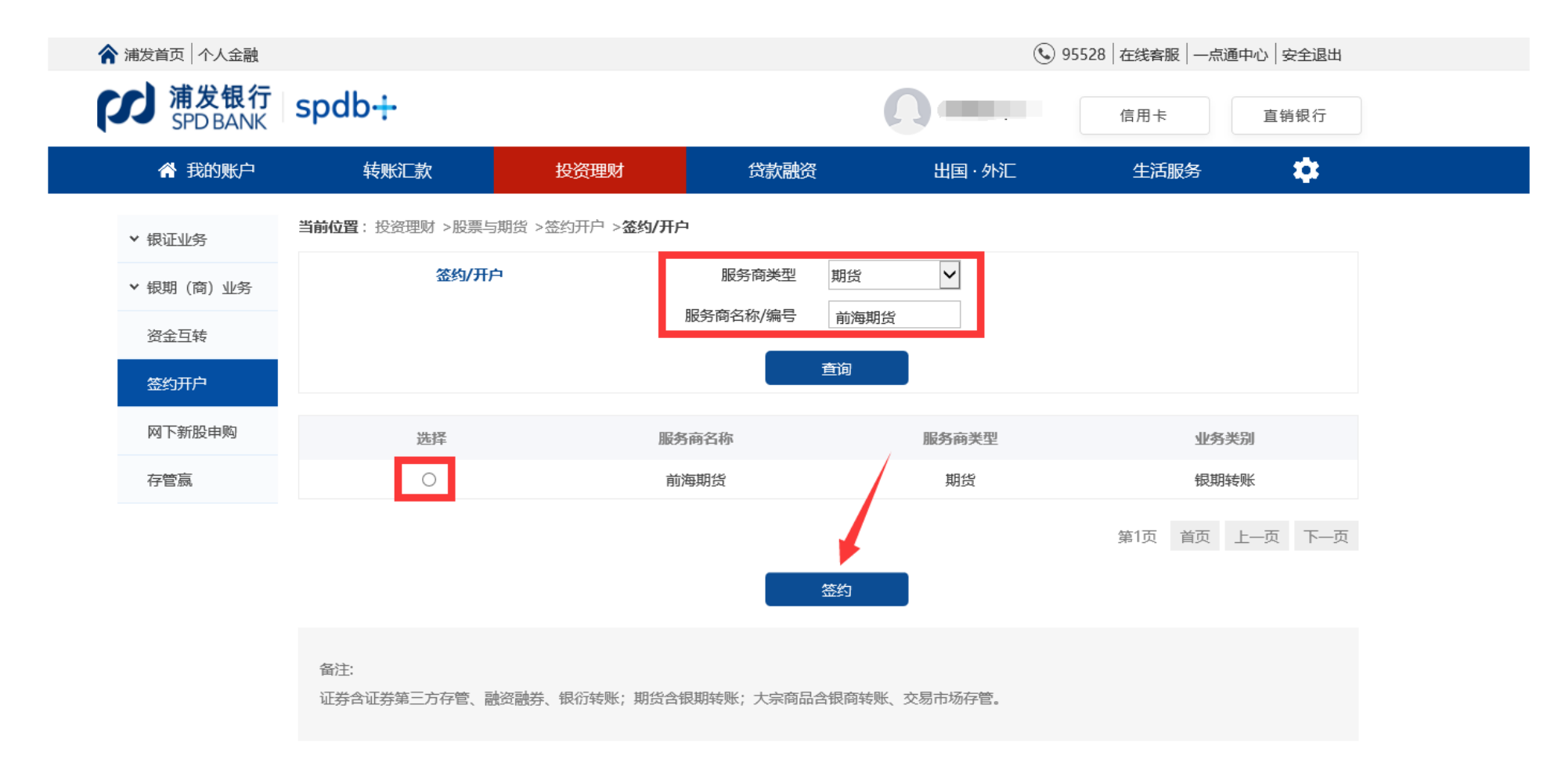

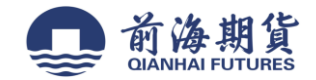

8、输入"资金账号",确认信息无误后,点击"提交"

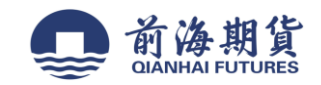

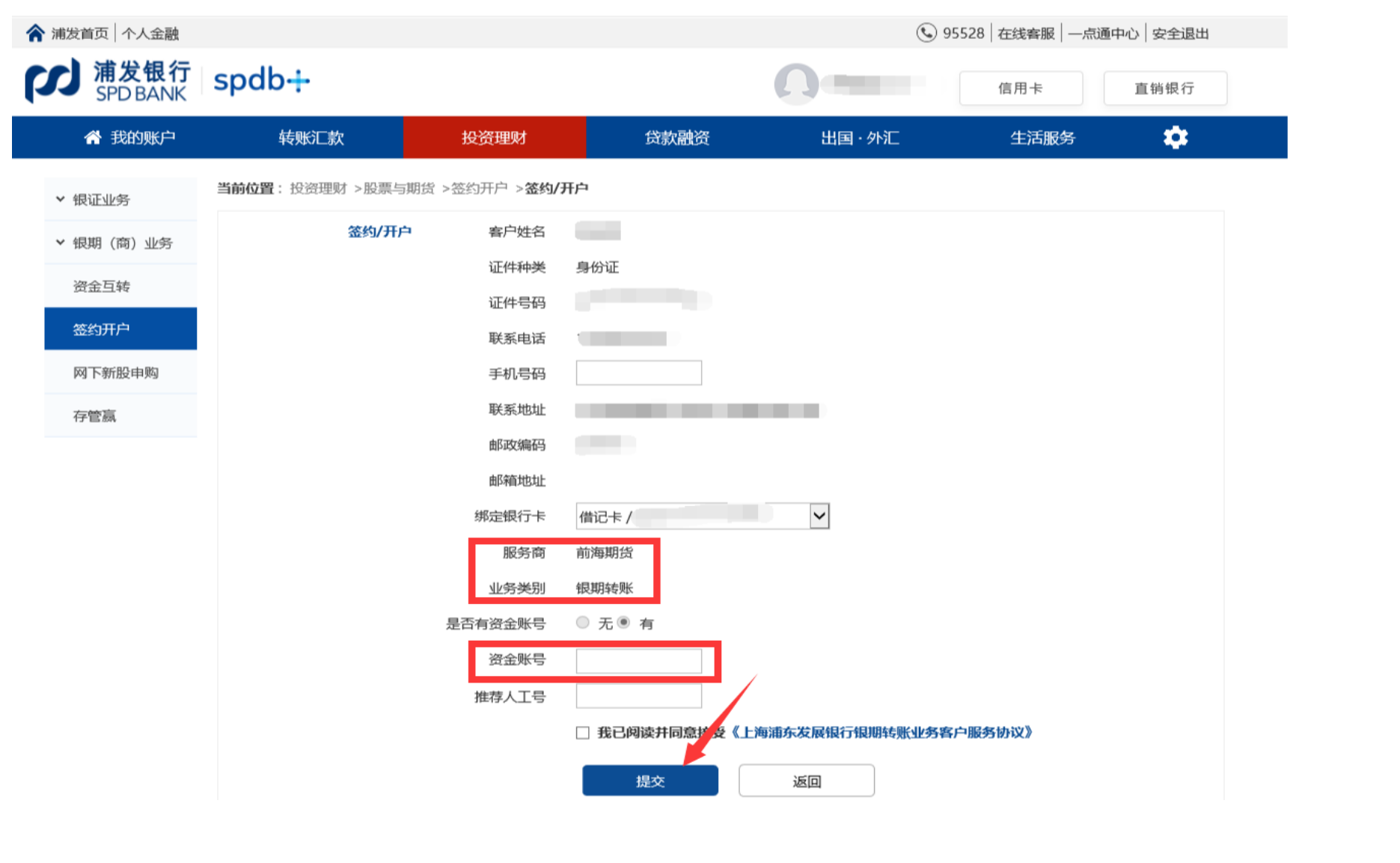